# Tartalomjegyzék

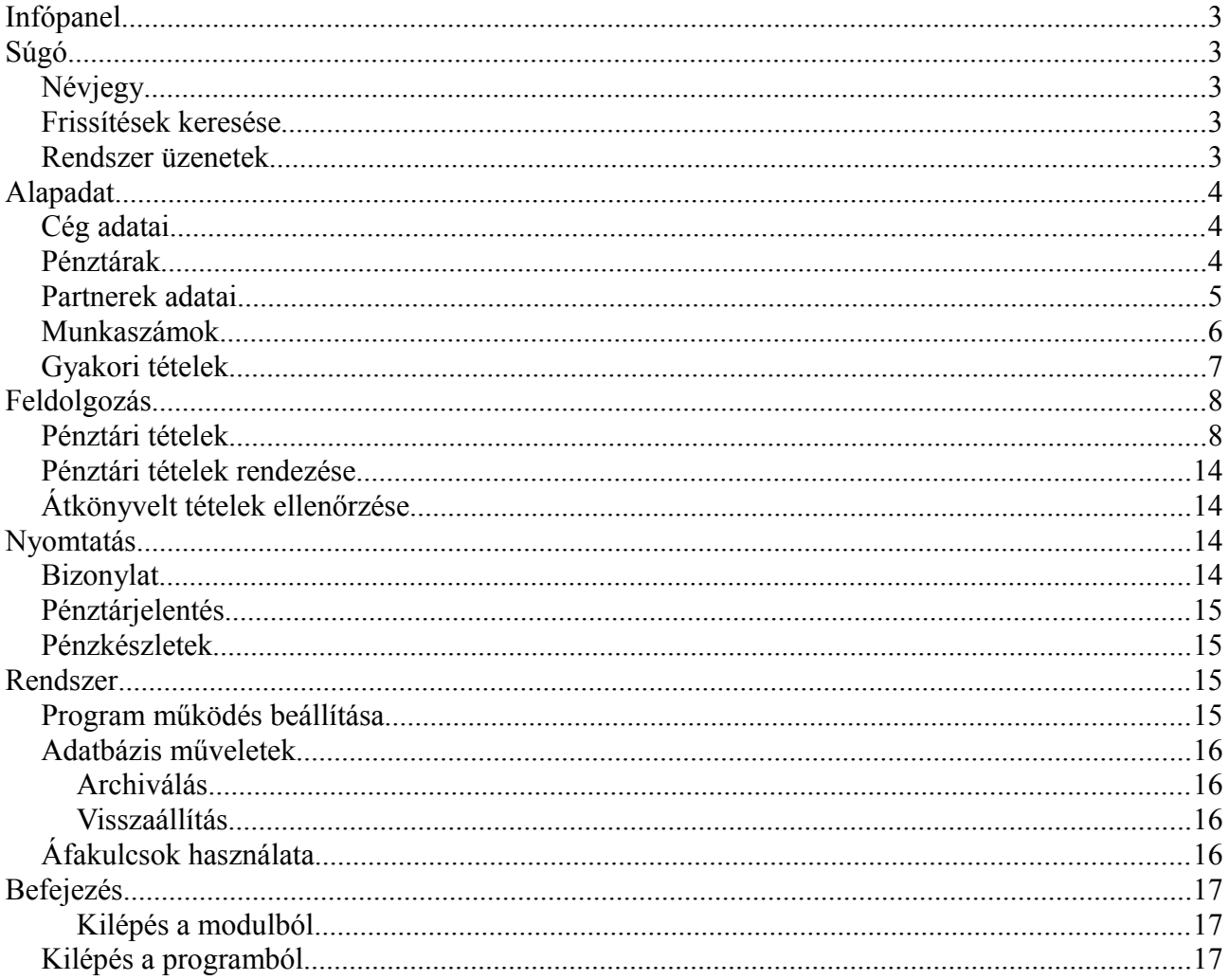

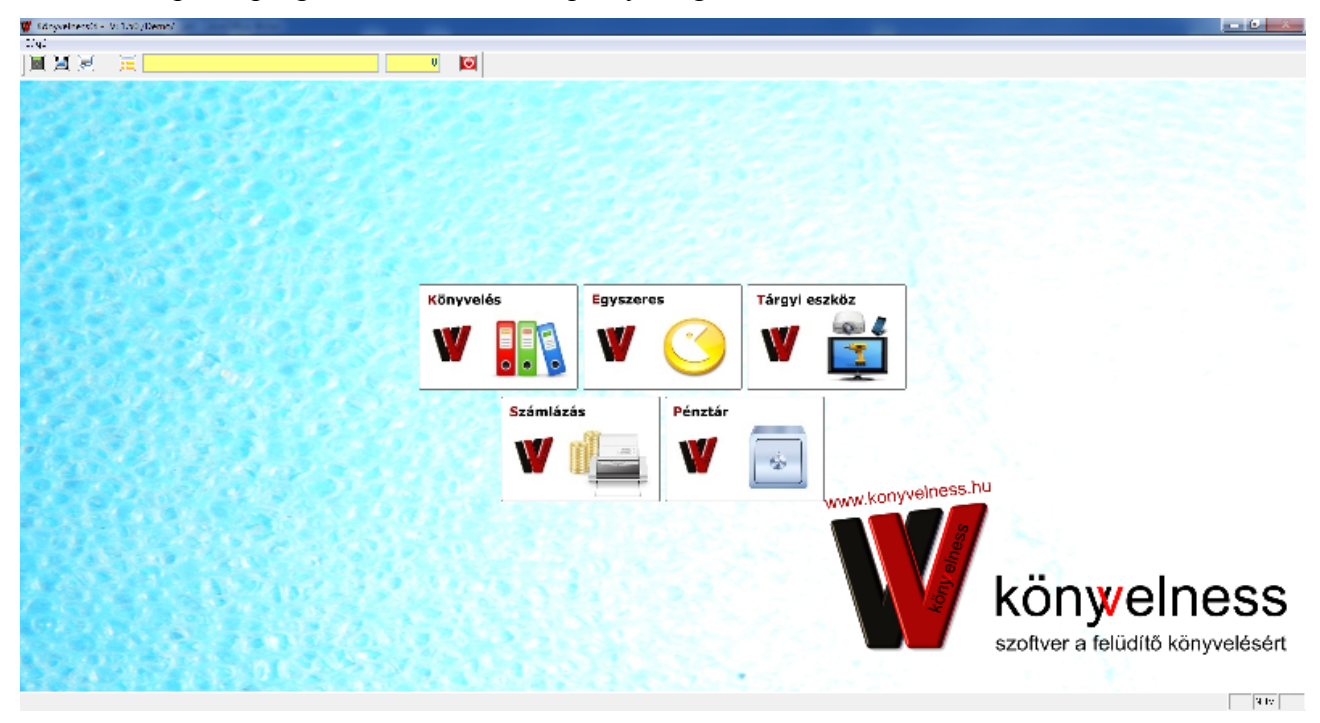

#### Miután beléptél a programba következő képernyő fogad

Ezek után a megfelelő modulra kell rákattintani, majd a cégek felsorolása képernyőn a megfelelő céget kell kiválasztanod, és beírni a belépési dátumot, majd a Kiválaszt kapcsolóra kell kattintani. A Mégsemmel elkerülheted a modulba történő belépést. Az Új felvitele kapcsolóval pedig új céget tudsz rögzíteni.

Az adatállományok ellenőrzése, rendezése lehetőséget akkor kell bepipálnod, amikor például áramszünet miatt nem tudsz belépni.

A program egészére, minden moduljára igaz, hogy az alapképernyőn az ALT gomb megnyomása után a nyilak segítségével (vagy a menüpont kezdőbetűjének a lenyomásával) eljuthaszt a megfelelőhöz. Majd a lefelé nyíl segítségével lenyílik a menüpont. A megfelelő menüpontot az enter segítségével nyithatod meg.

A képernyőkön látható nyomogombokat az ALT+ a nyomogob kezdőbetűjével tudod elérni billentyűzeten keresztül. A feldolgozási, nyomtatási képernyőkön enterrel a különféle törzseket tudod behívni. A mezők között TAB-bal, vagy a nyilakkal ajánlatos haladni (mert enterrel mindig behívod a törzseket). A különféle adatok között az ALT+K billentyűk segítségével tudsz keresni.

A következőkben a Pénztár modulra vontakozó tudnivalókat írnám le részletesen:

Az alapképernyőn egyből elérhetőek bizonyos menüpontok. Az új bizonylat rögzítése, bizonylat és pénztárjelentés nyomtatványok, a partnerek és gyakori tételek törzsadatok.

A törzsadatok a könyvelést segítik. Ezek előre fel tudod tölteni, majd a könyvelés során egy megfelelő listából kiválaszthatod a megfelelőt. Így nem kell minden egyes tételnél újra- és újra beírni ugyanazokat az adatokat.

A következőkben végighaladnék a menüpontokon, és kirészletezném, hogy melyik mit jelent.

## **Infópanel**

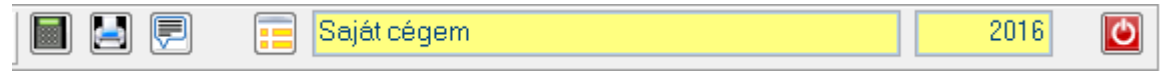

Az infópanelen található gombsor:

Számológép, Nyomtató választó, Rendszer üzenetek, Cég kiválasztás, Kiválasztott cég neve, Kiválasztott év, Kilépés gomb.

Ha több céged van és másik cégbe akarsz átlépni akkor a Cég kiválasztás gombbal tudod megtenni. Az aktuálisan kiválasztott cég nevét és kiválasztott évet a gomb melletti mezőkben láthatod.

A Kilépés gombbal tudsz kilépni a programból.

## **Súgó**

#### *Névjegy*

Itt megtekintheted a telefon-és fax számot, követlenül eljuthatsz a honlapra, és közvetlenül küldhetsz e-mailt is.

#### *Frissítések keresése*

Aktív internet kapcsolat esetén a program leellenőrzi, hogy mi az elérhető legfrissebb program. A program felajánlja a letöltés lehetőségét is így ha szeretnéd le is töltheted.

#### *Rendszer üzenetek*

Rendszer üzenetek. Fejlesztés alatt

## **Alapadat**

### *Cég adatai*

Ezen belül tudjuk megadni, vagy módosítani az adott cég adatait. A rendbennel el tudod menteni a változásokat, a mégsem-mel mentés nélkül tudsz kilépni a menüpontból.

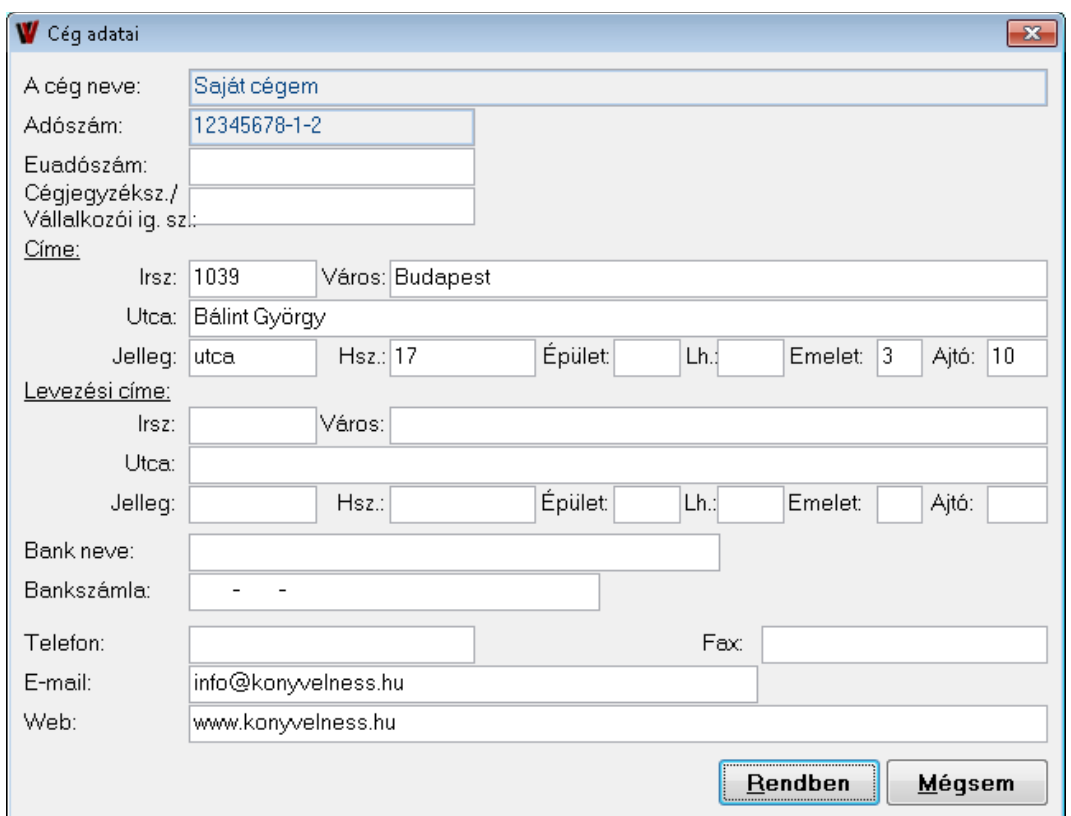

#### *Pénztárak*

Ebben a menüpotban tudod felrögzíteni a pénztára(ka)t. Ehhez a Felvitel kapcsolót *(vagy az ALT+F billyentyűket)* kell megnyomnod. Írd be a pénztár nevét, főkönyvi számát. A típusánál ki tudod jelölni, hogy forintos, vagy más valutanemben nyilvántartott pénztárat visszel-e fel, esetleg forintosan, és valutásan is vezet a pénztáradat.

Amennyiben más valutanemben nyilvántartottat, akkor jelöld ki neki a megfelelő valutanemet. Amennyiben a Forint és Valuta lehetőséget választottad, akkor itt nem kötelező valutanemet választani, hiszen akkor bármilyen tétel előrfordulhat a pénztáradban. A "Főkönyvi számok

használata" lehetőset akkor kell bepipálnod, ha szeretnéd átani a főkönyv felé az adatokat. Amennyiben bepipálod a program figyelmeztet ha nem kontíroztad ki a pénztárbizonylatot. A Módosítás kapcsolóval *(vagy ALT+M billyentyűkkel)* tudod módosítani a már felvitt pénztáraidat. A Kilépés kapcsolóval, vagy *(ALT+K billentyűkkel)* kilépsz a pénztárak menüpontból.

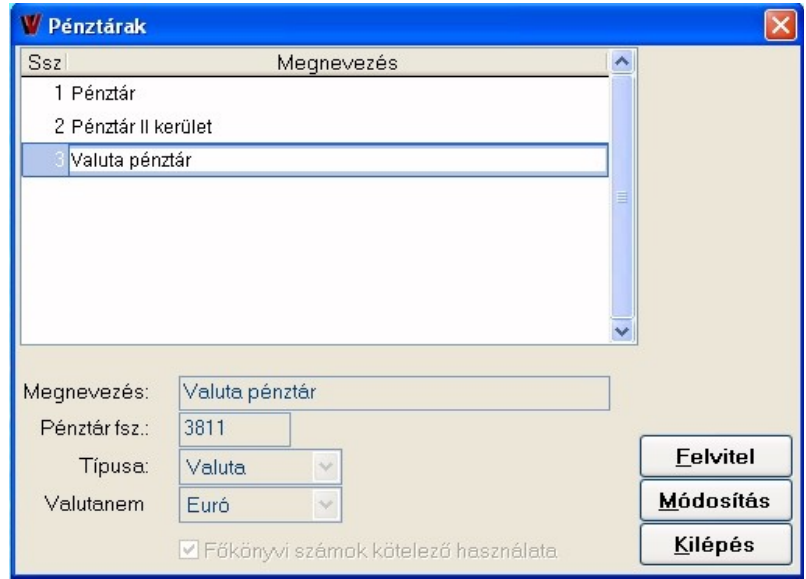

#### *Partnerek adatai*

Itt az adott cég vevőit és szállítóit tudod rögzíteni, illetve a már felvitt partnereket tudod módosítani. Új partnerhez nyomd meg a Felvitel kapcsolót *(vagy ALT+F billentyűket*), és töltsd ki a megfelelő adatokat az Adatok fülön, és még megadhatsz plusz információkat a partnerre vonatkozólag az Elérhetőségek fülön. Amennyiben felvittél minden szükséges adatot nyomd meg a Rendben *(vagy ALT+R)* kapcsolót. A Mégsem *(vagy ALT+M)* kapcsolóval elveted a felvitt adatokat. Nem kell egyesével bevinned a partnereket, mert van lehetőség a partnerek beemelésére is. Ezt azonban egy excel táblából tudjuk beemelni. Az excel táblának egy meghatározott formája van. Ez annyit jelent, hogy meg van határozva, hogy melyik oszlopnak milyen megnevezése legyen. Amennyiben az Import kacsolón jobb egérgombbal kattintasz, akkor felugrik az import leírás ablak. Vegyük példának az első sort. Az excel táblában az A oszlop első sorába azt kell írni, hogy REGIKOD. Ez tehát a partner előző rendszerbeli kódját jelenti. Tehát az A oszlopot a partnerek régi kódjával kell feltöltneni, ami maximum 10 karakter hosszú lehet (ezt jelenti a CHAR (10)). A csillag annyit jelent, hogy kötelezően kitöltendő az excel táblában. Tehát csupán a partner régi kódját, és nevét kell feltöltened az importáláshoz.

Ha elkészült az excel tábla, akkor az Import kapcsolóra bal egérgombbal kell kattintanod *(vagy* 

*nyomd meg az ALT+I billentyűket)*, majd a felugró ablakból már csak ki kell jelölnök a megfelelő excelt.

A Nyomtatás kapcsolóval *(vagy ALT+N)* pedig ki tudod nyomtatni a partnereket. Először képernyőre fogja lehozni a program, majd ha a nyomtató ikonra kattintasz, akkor ténylegesen ki is tudod nyomtatni.

Amennyiben egy-egy partner adataiban változás történik nyomd meg a Módosítás kapcsolót *(ALT+M)*, és írd át a megváltozott adatokat, majd nyomd meg a Rendben-t *(ALT+R)*.

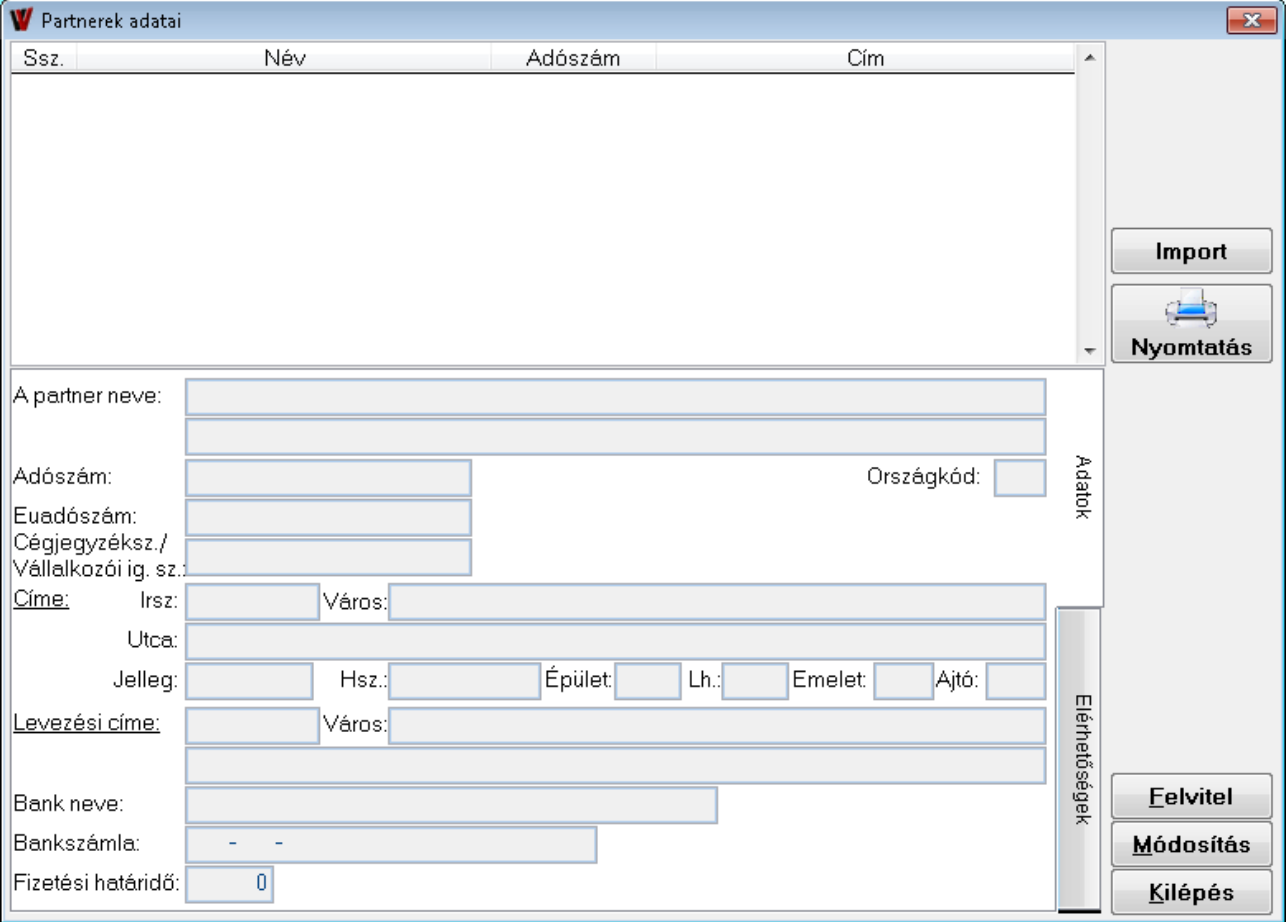

A Kilépés-el *(vagy ALT+K)* bezárod a partnerek adatai ablakot.

#### *Munkaszámok*

Itt tudod felrögzíteni a használni kívánt munkaszámokat, amennyiben ezt szeretnéd alkalmazni. Megbonthatod a költségeidet is, de akár arra is használható ha több tevékenysége van a cégnek, akkor tevékenységeket is felvihetsz ide. Ezeket a munkaszámokat a könyvelési tételekhez, és a nyomtatványokon lehet is szűrni egy-egy munkaszámra.

A Felvitel kapcsolóval *(vagy ALT+F)* van lehetőséged új munkaszámot rögzíteni. Ehhez a munkaszám mezőbe egy kódot kell írnod, a megnevezéshez pedig a munkaszám nevét. A Rendbennel *(vagy ALT+R*) elmented a felrögzített munkaszámot, a Mégesemmel *(ALT+M)* elkerülöd a mentést.

A Módosítással *(ALT+M)* tudod módosítani a már felrögzített munkaszámok megnevezéseit. Az Import kapcsolóva *(vagy ALT+I)* egy egyszerű excel táblából be tudod importálni a munkaszámaidat ehhez találsz segédletet is amennyiben a nyomógombon jobb egérgombbal kattintasz.

A Nyomtatás *(vagy ALT+N)* kapcsolóval a felrögzített munkaszámok neveit, és kódjait ki is tudod nyomtatni.

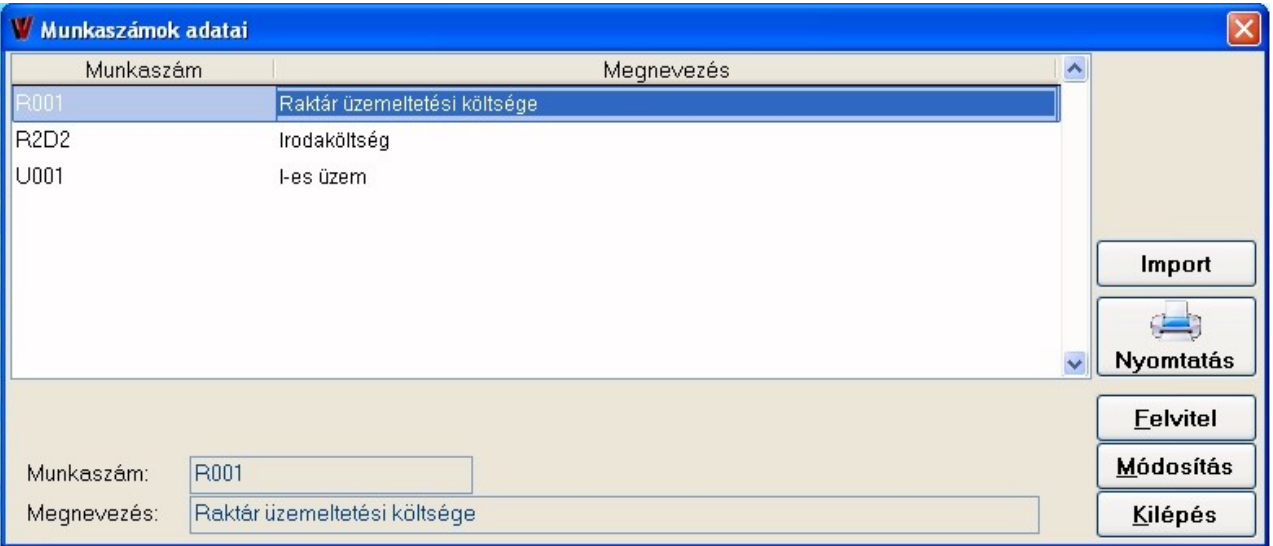

### *Gyakori tételek*

Ebben a menüpontban felvihetsz olyan tételeket, amelyek gyakran előfordulnak a vállalkozás könyvelésében. Itt előre ki tudod kontírozni az adott gazdasági eseményt, és munkaszámot is tudsz hozzárendelni.

Új tételhez nyomd meg a Felvitel kapcsolót *(vagy az ALT+F billentyűket)*.

A szöveghez írd be a gazdasági esemény megnevezését, majd a kontírszámokat értelemszerűen

töltsd ki. Munkaszámot is tudsz rendelni a gazdasági eseményhez, és kijelölheted, hogy milyen áfakulcs tartozzon hozzá. Ezek a tételek csupán azt a célt szolgálják, hogy könnyebbé, gyorsabbá tegyék a feldolgozást. Amennyiben bármilyen módosulás történik csak egyetlen tételben (például az áfa főkönyvi száma, vagy az áfa-kulcs), akkor azt könyvelés során tudod módosítani arra az egy bizonylatra vonatkozólag. Mivel a főkönyvnek, és a házipénztárnak azonos a gyakori szöveg törzse külön tudod jelölni, hogy melyik modulban használatos, de akár mind a két modult bejelölheted neki. Így a főkönyvben csak azok a gazdasági események fognak megjelenni, amiknél azt jelölted, hogy Főkönyvben használt.

Amennyiben felvitted a gazdasági eseményt nyomd meg a Rendben kacsolót, *vagy az ALT+R billentyűket.*

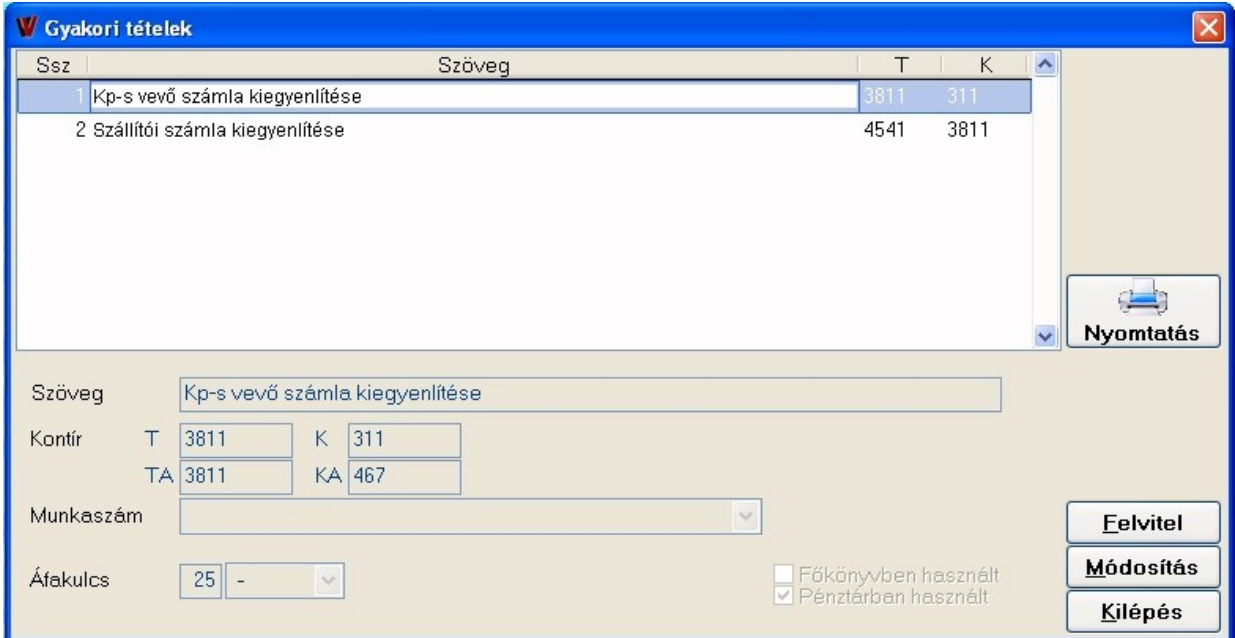

Egy már felvitt tételt tudunk módosítani a Módosítás kapcsoló segítségével, *vagy az ALT+M billentyűkkel.*

### **Feldolgozás**

#### *Pénztári tételek*

Új pénztárbizonylat kiállítását Felvitel kapcsolóval *(vagy ALT+F billentyűk segítségével)* érheted el.

Ekkor a program átugrik a bizonylat adatai fülre.

A menüpontban fel tudsz vinni olyan tételt amihez csupán egyetlen sor tartozik, de felvihetsz akár több soros bizonylatokat is. Ezen belül pedig lehet olyan több soros bizonylat, amelyhez egy partner tartozik (pl egy pénztárbizonylat, amin szerepel anyagbeszerzés, és szállítási költség is), vagy olyat is, ahol minden sorhoz külön partner tartozik.

**Bizonylat:** Itt ki kell jelölnöd, hogy bevételi, vagy kiadási pénztárbizonylatot szeretnél-e kiállítani. **Kelte:** A pénztárbizonylat kiállításának dátumát kell ide beírnod. De amennyiben entert ütsz, akkor a program automatikusan kitölti a belépéskori dátummal. A  $\|\cdot\|$  kis ikon segítségével előhívhatod a naptárat, és ha a megfelelő napra rákattintasz, akkor a program kitölti a kiállítás keltét.

**Bizonylatszám:** Azért szürke, mert a program maga sorszámozza a bizonylatokat, így biztosítva a szigorú számadású bizonylatokra vonatkozó zártságot.

**Belső bizonylat:** A bizonylatoknak adhatsz egyedi azonosítót is, de ezt nem kötelező kitölteni. **Valutanem:** Itt tudod kijelölni a megfelelő valutanemet, amennyiben Forint és Valutás pénztárban dolgozol. Itt igaz az, hogy ha elkezded beíni a valutanem nevét, akkor automatikusan odaugrik. **Árfolyam:** Az adott napi árfolyamot kell megadnod amennyiben valutás bizonylatot viszel fel.

**Szöveg:** A bizonylat szövege írnadó ide. Amennyiben több sorból áll a bizonylat, akkor egy gyűjtő nevet is adhatsz neki.

**Partner:** Folyószámlás tételek esetén itt tudod kiválasztani a bizonylara vonatkozó partnert. Akkor ajánlatos itt választanod partnert, ha az összes sor ennek a partnernek fogod lekönyvelni, vagy ha csak egy soros a bizonylatod. A fehér mezőbe entert kell ütnöd, mire felnyílik a partner listád. Ebből tudod kiválasztani a megfelelőt. Illetve, ha olyan partnernek könyvelsz, aki még nem szerepel a partnereid között, akkor a Felvitel kapcsolóval *(vagy ALT+F)* tudsz újat rögzíteni, de természetesen Módosításra is van lehetőséged *(ALT+M)*. Amennyiben megvan a megfelelő partnered, akkor csak entert kell ütnöd.

Partnert a  $\|\cdot\|$ kis ikonnal is tudsz keresni.

A Rendszer/Programműködés beállítása menüpontban választhatsz, hogy mi alapján tudsz keresni a szöveg keresése lehetőségnél. Amennyiben azt jelölöd, hogy Tartalmazza, akkor a leütött betűket fogja nézni a teljes névre vonatkozólag, de ha azt választod, hogy kezdődik, akkor pedig csak a pontosan így kezdődőt fogja felhozni.

9

Tegyük fel, hogy csak két partnerünk van: Kovács Bt, és Nagy Kkt. Ha a tartalmazza van beállítva, és leütöd a K betűt, akkor mind a kettőt felhozza, de ha Kezdődik van beállítva, akkor csak a Kovács Bt-t.

**Befizető:** Amennyiben nem a partnered, hanem egy megbízottja, vagy megbízottad fogja az összeget kifizetni, akkor ide beírhatod a nevét.

**Soronként ismétlődő adatok:** Itt olyan kontírszámokat tudsz felvinni, amik az összes sorra igazak lesznek. Például egy több soros bizonylat esetén amelyen szerepel alapanyag beszerzés, könyv vásárlás, és még egyéb tételek. Ebben az esetben például a szállító lába azonos lesz, tehát K, és KA (követel áfa főkönyvi szám)-hoz be lehet írni a szállító főkönyvi számát. A program pedig automatikusan kitölti a pénztár főkönyvi számát. (Ezt a pénztár felvitelénél töltötted ki). Természetesen a főkönyvi számok kitöltésének lehetősége csak abban az esetben aktív, ha az Alapadat/Pénztárak menüpontban az adott pénztárnál a "Főkönyvi számok kötelező használata" lehetőség be van pipálva.

Valamint ha használsz munkaszámokat, és az egész bizonylathoz ugyanazt a munkaszámot szeretéd hozzárendelni, akkor azt itt megteheted.

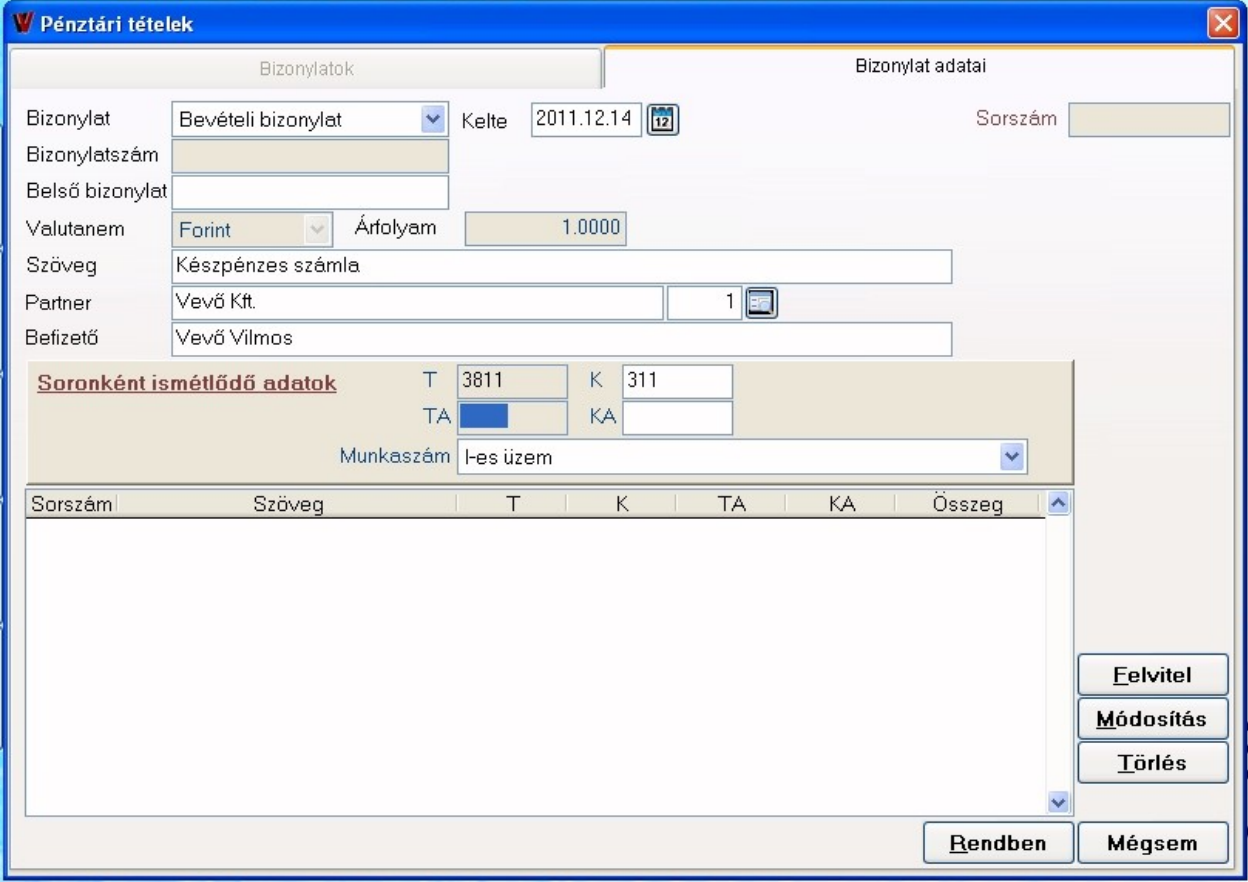

10

A Felvitel kapcsolóval *(vagy ALT+F-el)* tudsz felvinni új sort. Ekkor felnyílik a tétel sor ablak, ahol fel tudod rögzíteni a bizonylat egy sorára vonatkozó adatokat.

**Kiegyenlítés:** Amennyiben olyan bizonylatot rögzítesz, amit össze kell pontoznod egy főkönyvben felvitt számlával, akkor érdemes használnod ezt a lehetőséget. Csak abban az esetben fogja a folyószámla kiegyenlítettnek hozni a számlát, ha összepárosítod a pénztárbizonylattal! Ezek után felugrik a Folyószámlás tételek ablak. Itt tudod kiválasztani a kiegyenlíteni kívánt számlát enterrel. Természetesen bevételi bizonylat esetén vevő számlákat, kiadási bizonylat esetén a szállító számlákat fogja hozni a program.

Ha nincs főkönyved, akkor ezt nem használnod.

Ezek után a program kitölti az adatokat. Alapvetően a szövegbe az "xy bizonylat kiegyenlítése" szöveget fogja elhelyezni, de ezt természetesen felülírhatod. Kitölti a kontírozást, és az összeget is. Amennyiben részkiegyenlítés történik, akkor az összeget szabadon felülírhatod. Így a következő kiegyenlítésnél az adott bizonylatnál már csak a fennmaradó összeget fogja felkínálni. Túlfizetés esetén is felülírhatod az összeget.

Amennyiben olyan bizonylatot viszel, amihez nem kell számlát rendelni, akkor a  $\sqrt{\varphi}$  jel segítségével ki tudod választani a kontírozást az előzőleg felvitt gyakori tételekből. Ebben az esetben azonban a szöveg a gyakori tétel szövege lesz, de ezt is felülírhatod.

A sor külön kerekítve lehetőség annyit jelent, hogy a pénztárbizonylat minden sora után készít egy külön tételt a kerekítésre a program. Amennyiben ezt nem pipálod be, akkor a pénztárbizonylat végösszegét veszi alapul, és csak egyetlen tételt fog készíteni a kerekítésről.

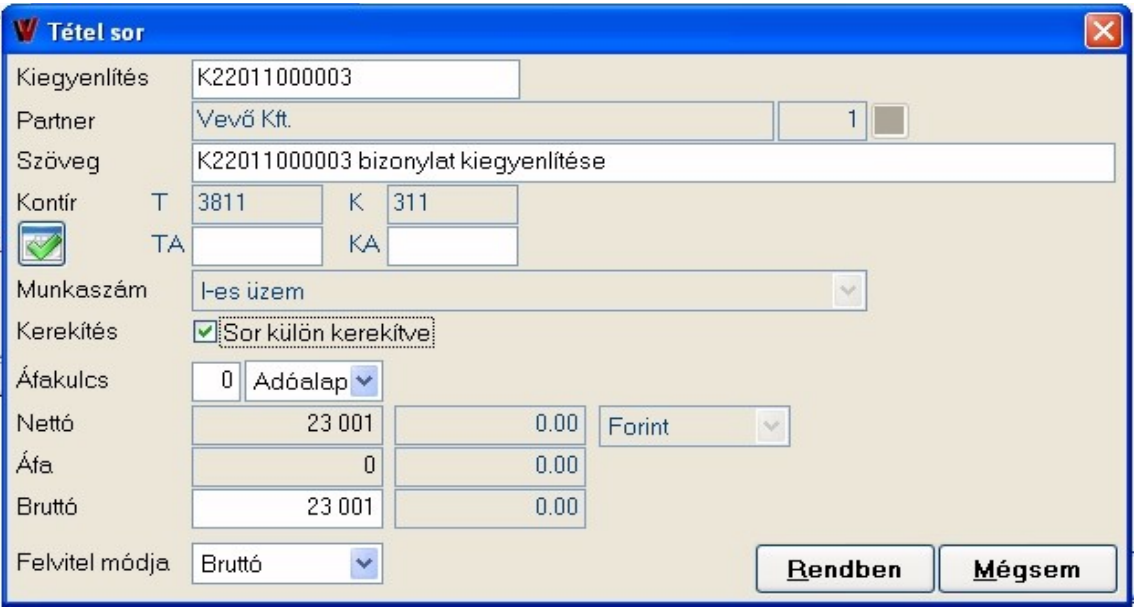

Ha végeztél a sor felvitelével, akkor nyomd meg a Rendben kapcsolót *(vagy ALT+R)*.

Újabb sor rögzítéséhez megint meg kell nyomni a Felvitel gombot *(ALT+F)*. Egy már felvitt sort a Módosítás kapcsolóval *(ALT+M)* tudsz módosítani, a Törlés gombbal *(ALT+T)* pedig egy-egy sort tudsz kitörölni.

Ha végeztél a bizonylat felvitelével nyomd meg a Rendbent *(ALT+R)*. A Mégsemmel *(ALT+M)* mentés nélkül tudsz kilépni. Amennyiben valamilyen fontos tételt nem töltöttél ki, akkor a program figyelmeztetni fog.

Szintén figyelmeztet, ha gyűjtő főkönyvi számra szeretnél könyvelni.

A mentés után még a program megkérdezi, hogy "Szeretnéd-e nyomtatni a bizonylatot?" A Nem választása esetén nyomtatás nélkül kerül lementésre a bizonylat (későbbi nyomtatásra van lehetőség, amit a későbbiekben olvashatsz). Az Igen választása esetén a program automatikusan kinyomtatja a pénztárbizonylatodat.

Ezek után újra a Bizonylatok fül lesz látható, ahol még lehet Módosítani a ki nem nyomtatott bizonylatokat. Illetve itt láthatod az összes eddig felvitt tételedet. Minden tétel kap egy sorszámot, és egy bizonylatszámot, ami a mentéskor generálódik, és nem változik. Ezek a sorszám minden nyomtatványon szerepelnek.

Törlésre itt természetesen nincs lehetőség. Ha elrontottál egy bizonylatot, akkor a Stornó *(vagy ALT+S billentyűkkel)* tudod sztornózni. Amennyiben ez a bizonylat már át lett adva a főkönyvnek, akkor automatikusan egy ellentétes bizonylat készül. Tehát ha például bevételi bizonyatot sztornózol, akkor a program egy kiadási bizonylatot fog készíteni.

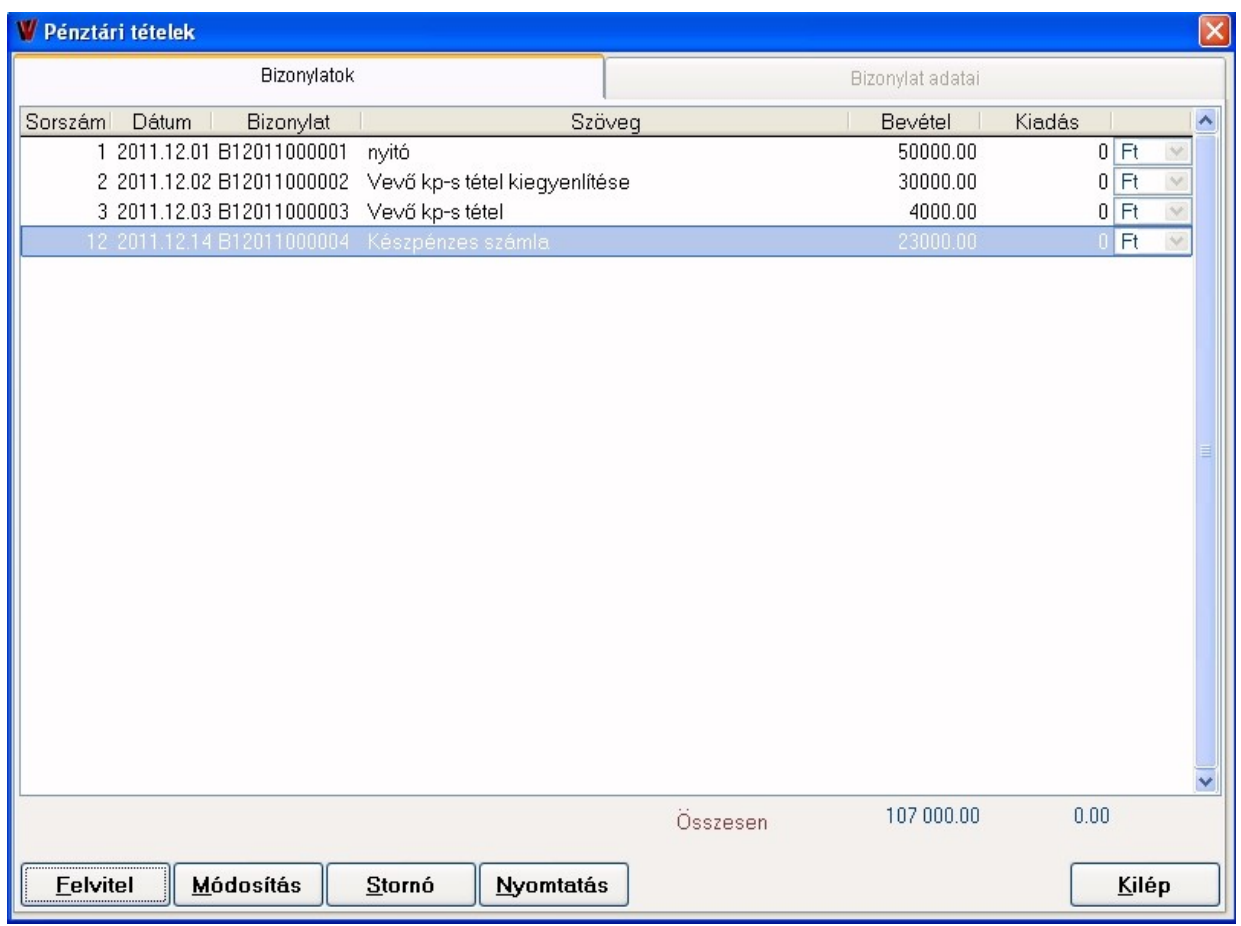

A Nyomtatás kapcsolóval *(vagy az ALT+N billentyűkkel)* ki tudod nyomtatni, vagy a képernyőn meg tudod tekinteni a pénztárbizonylatokat.

A kapcsoló megnyomása után felugrik a Biznylat nyomtatása ablak. A pénztárbizonylat nyomtatványnál azt tudod kiválasztani, hogy egy A4-es oldalon egy bizonylatot egyszer (Bizonylat 1/'1), vagy háromszor (Bizonylat 1/3) nyomtasson-e ki.

Választhatsz, hogy képernyőn szeretnéd-e megnézni, vagy esetleg egyből ki is nyomtatod (ekkor a nyomtatóra lehetőséget kell választanod). Majd a Nyomtatás kapcsoló segítségével ki tudod nyomtatni a megfelelő helyre a nyomtatványt.

Felhívnám a figyelmed, hogy ha képernyőre kéred le, és onnan nyomtatod a kis ikonnal, akkor a papírra rá fogja írni, hogy "Előnézeti minta". Így nem lesz forgalomképes a kinyomtatott bizonylatod. Tehát be kell zárnod a képernyő ablakát, majd átállítani nyomtatóra, ha ki is szeretnéd nyomtatni.

A Mégsemmel *(ALT+M)* kilépsz a bizonylat nyomtatása képernyőből, és visszatérsz a Pénztári tételek ablakhoz.

A Kilépés *(vagy ALT+K billentyűkkel)* kilépsz a menüpontból.

#### *Pénztári tételek rendezése*

Amennyiben nem dátum szerint vitted fel a pénztárbizonylatokat, akkor van lehetőséged átsorszámozni őket, de csak a még ki nem nyomtatottakat! Ehhez ki tudod választani, hogy csak a dátumot figyelje-e, vagy első körben a dátumot, és azon belül a bevételeket helyezze előre. Illetve megadhatod, azt is, hogy csupán mely sorszámtól sorszámozza át a bizonylatokat.

A Rendbennel elindul az átsorszámozás, a Mégsemmel *(vagy ALT+M*) átsorszámozás nélkül kiléphetsz a modulból.

#### *Átkönyvelt tételek ellenőrzése*

Ezzel a menüponttal van lehetőséged arra ha a főkönyvből törölve lett az átkönyvelt feladás akkor újra átvehetővé tegye a program a kontírozott tételeket.

### **Nyomtatás**

#### *Bizonylat*

Itt egyszerre akár több pénztárbizonylatot is ki tudsz nyomtatni. Ehhez jelöld ki, hogy bevételi, vagy kiadási pénztárbizonylatot szeretnél-e nyomtatni, majd írd be a nyomtatni kívánt pénztárbizonylatok tól-ig sorszámát. A pénztárbizonylat nyomtatványnál tudsz választani, hogy egy oldalon egy, vagy három pénztárbizonylat legyen. Ha képernyőre kéred le, akkor csak a képernyőn tekintheted meg a pénztárbizonylatokat. Ha a képernyőn kattintasz a nyomtatásra, akkor a kinyomtatott bizonylaton szerepelni fog az "Előnézeti minta" felirat. Ezért ha ki szeretnéd nyomtatni, akkor ki kell lépned a képernyő nézetből, és a kapcsolót átállítani nyomtatóra. Amennyiben beállítottad a nyomtatási feltételeket (akár képernyő nézetnél, akár közvetlen nyomtatásnál) kattints a Nyomtatás kapcsolóra *(vagy nyomd meg az ALT+N billentyűket)*. A Mégsemmel *(vagy ALT+M)* kilépsz a bizonylatok nyomtatása ablakból.

#### *Pénztárjelentés*

Itt értelemszerűen a pénztárjelentés nyomtatvány tudod lekérni, illetve kinyomtatni. Először is állítsd be a dátumot. Tudsz szűrni partnerre, munkaszámra, és valutanemre. A nyomtatványt lekérheted sorszám, dátum, és bizonylatszám szerinti sorrendben. A "Bizonylat sorok nyomtatással" lehetőség annyit jelent, hogy a nyomtatványon szerepelni fog a kontíroznás, a partner neve, az áfakulcs, nettó, és áfa összege is.

#### *Pénzkészletek*

A kiválasztott pénztárban lehetőség van Átlagos pénzállomány, Átlagos napi pénzfogalom, Összesített forgalom nyomtatványok lekérdezésére.

#### **Rendszer**

#### *Program működés beállítása*

Az első blokk beállításai minden modulnál azonosak.

Szöveg keresés: Itt be tudod állítani, hogy mi alapján szeretnél keresni a szövegekben. Amennyiben azt jelölöd, hogy Tartalmazza, akkor a leütött betűket fogja nézni a teljes névre vonatkozólag, de ha azt választod, hogy kezdődik, akkor pedig csak a pontosan így kezdődőt fogja felhozni.

Gyors gombok használata:

Az alapból bal oldalon látható gyors ikonok megjelenítését, vagy elrejtését jelenti.

Gyors gombok helye: Itt azt tudod beállítani, hogy ezek az ikonok a képernyő mely részén jelenjenek meg.

Felvitel módja: Itt csak az alapvető felviteli módot tudod beállítani. Amennyiben egy-egy számla ettől eltér természetesen felvitel közben is tudod módosítani.

#### Pénztár modul

Pénztárbizonylat: Itt azt tudod beállítani, hogy egy A4-es oldalon egy (bizonylat 1/1), vagy pedig

három (bizonylat 1/3) pénztárbizonylat szerepeljen-e. Ez csak egy alapvető beállítás, amennyiben nyomtatás előtt ez a beállítás megváltozna, akkor még nyomtatás előtt is át tudod állítani arra az egyetlen nyomtatásra vonatkozólag.

Kontírozás nyomtatása bizonylatra: Amennyiben ezt bepipálod, akkor a pénztárbizonylaton láthatóak lesznek a főkönyvi számok is.

#### *Adatbázis műveletek*

#### **Archiválás**

Előfordulhat, hogy a számítógép meghibásodik, aminek következtében használhatatlanná válik. Ekkor elveszhet az összes eddigi adatod. Az archiválás ezt a hibát hivatott kiszűrni. Ugyanis ebben a menüpontban tudsz biztonsági mentést készíteni a cég eddig felvitt adataival. Ezt ajánlatos hetente készíteni, és lehetőleg nem a saját gépedre, hanem egyéb helyre (például pedndrive, másik winchester).

A felső legördíthető menüpontból ki tudod választani az egyes modulokat. Ekkor alapadatok nélkül történik a mentés (tehát, partnerek, számlarend, stb. nélkül). De ha azt választod, hogy minden modul (alapadatokkal), akkor mindent lement a program. Választhatod a "Belső mentést" (ilyenkor a a program könyvtár mentés könyvtárába készíti el) vagy az "Egyéb helyre" lehetőséget. Ha ezt választod akkor jelöld ki azt a helyet, ahova készítse el a biztonsági mentést a program. Lehetőséged van egy cég adatainak mentésére vagy akár minden cégedről egyszerre. A Rendbennel *(ALT+R)* indítod el az archiválást.

A Mégsemmel *(ALT+M)* kilépsz a képernyőből.

### **Visszaállítás**

Ebben a menüpontban tudod visszatölteni egy cég adatait a korábban elkészített biztonsági mentés fájlal. A ZMF kapcsoló segítségével ki tudod választani a kívánt adatállományt.

A Rendbennel *(ALT+R)* indítod el a visszaállítást.

A Mégsemmel *(ALT+M)* kilépsz a képernyőből.

### *Áfakulcsok használata*

Ebben a menüpontban le tudod tiltani a használni nem kívánt áfakulcsokat. Amiket itt letiltasz,

azokat a könyvelés során ki tudod választani, de addig nem enged tovább a program az áfa kulcs rublikából, amíg nem írsz be olyan áfa-kulcsot, ami engedélyezve van. De ha mégis szükség lenne rá, akkor vissza kell tenned a pipád.

## **Befejezés**

### **Kilépés a modulból**

Itt csak a kettős könyvelésből tudsz kilépni, és átléphetsz egy másik modulba.

### *Kilépés a programból*

Ebben az esetben nem a könyvelésből lépsz ki, hanem az egész programból, a Könyvelnessből. De a programból a  $\Box$ ikon segítségével is ki tudsz lépni.